# 1. परिचय

इस उपयोग पुस्तिकत (यूजर मैन्युअल) में डिस्ट्रिक्ट मैनेजमेंट के लिए डिस्ट्रिक्ट लॉग इन पे (Fertilizer Reports) फ़र्टिलाइज़र रिपोर्ट्स ऑप्शन के अंतर्गत बाई रेल/बाई रोड से प्राप्त होने वाले स्टॉक, व कितना स्टॉक आया / कितना स्टॉक गया गोडाउन में होने वाले स्टॉक एडजेस्टमेंट्, जनरल स्टॉक को प्रपोज़िशन मैं बदलना, गोडाउन मैं स्टॉक की गतिविधियों का विवरण स्क्रीनशॉट के माध्यम से दर्शाया गया है ताकि सम्बंधित अधिकारियो/कर्मचारियों द्वारा सुगमता से इसका प्रयोग किया जा सके | **ग्राहक (Client) की सूचना: -**

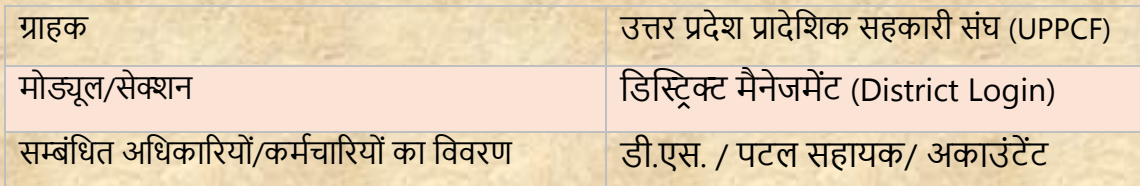

## **दस्तावेज़ की जानकारी:-**

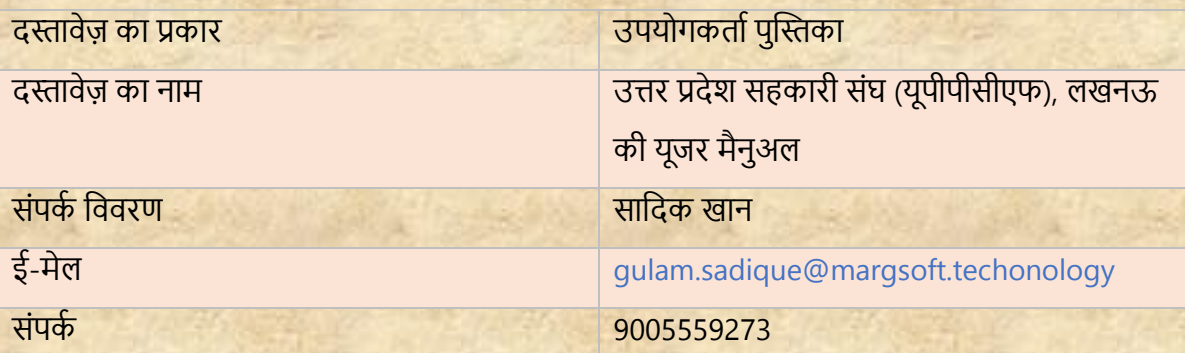

# **जनपद पैनल लॉग इन करें:-**

- i) एड्रेस बार में URL https://uppcferp.in टाइप करें।
- <u>ii) उपयोगकर्ता नाम और पासवर्ड के रूप में कार्यालय प्रकार का चयन करें और फिर</u> व्यिस्थतपक पैनल(Admin Panel) मेंलॉग इन किनेके शलए लॉशगन बटन पि स्तिक किें।

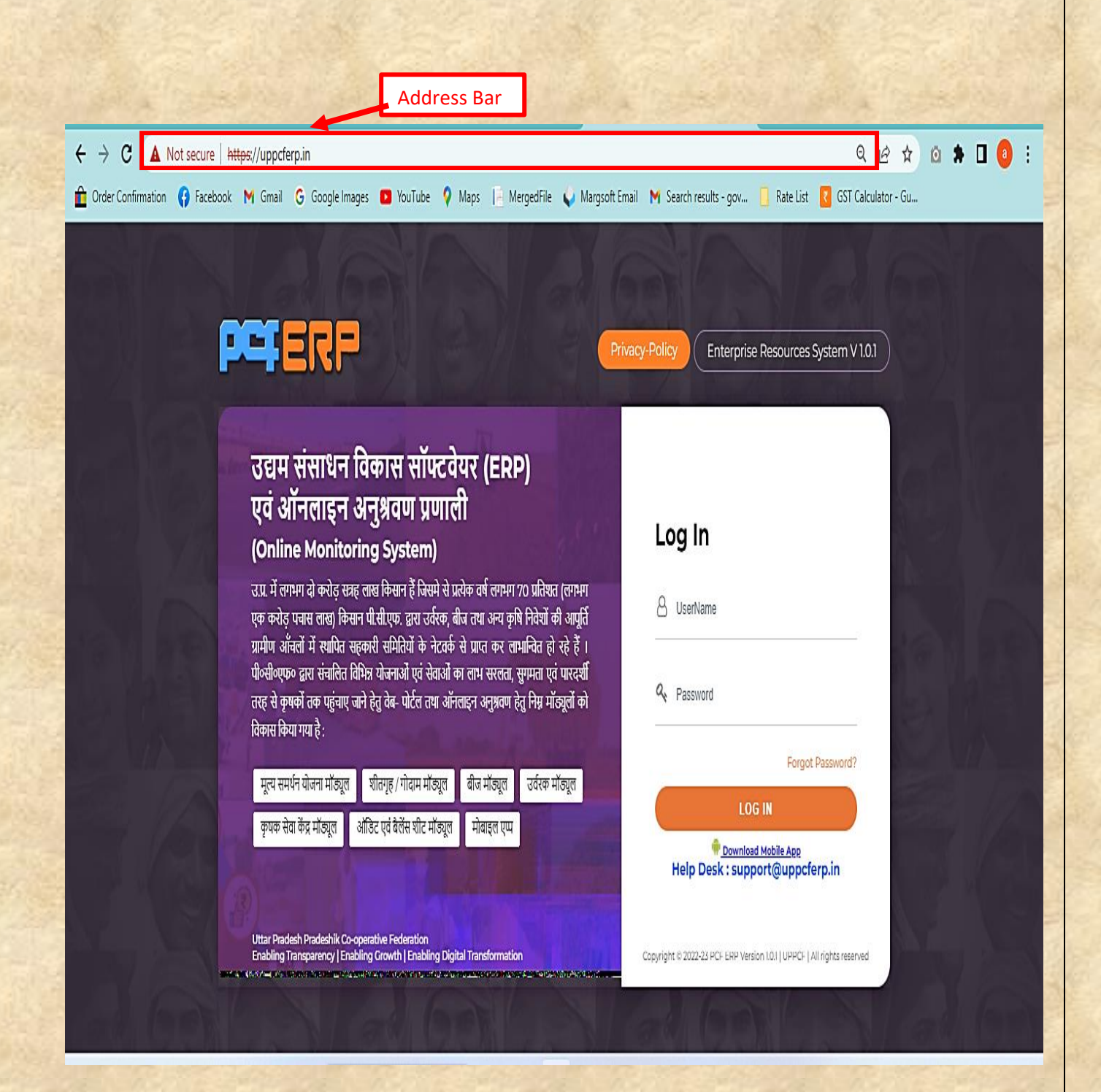

**जिला (District): -** उपयोगकतािको उपयोग करनेसेसंबंशधर् शनदेश नीचे शदए गए हैं:

**1.** शजलेसे लॉग इन किने पि मॉड्यूल पेज में आपको **"फ़जटिलाइज़र मॉड्यूल "** शदखेगत, स्तिक किें|

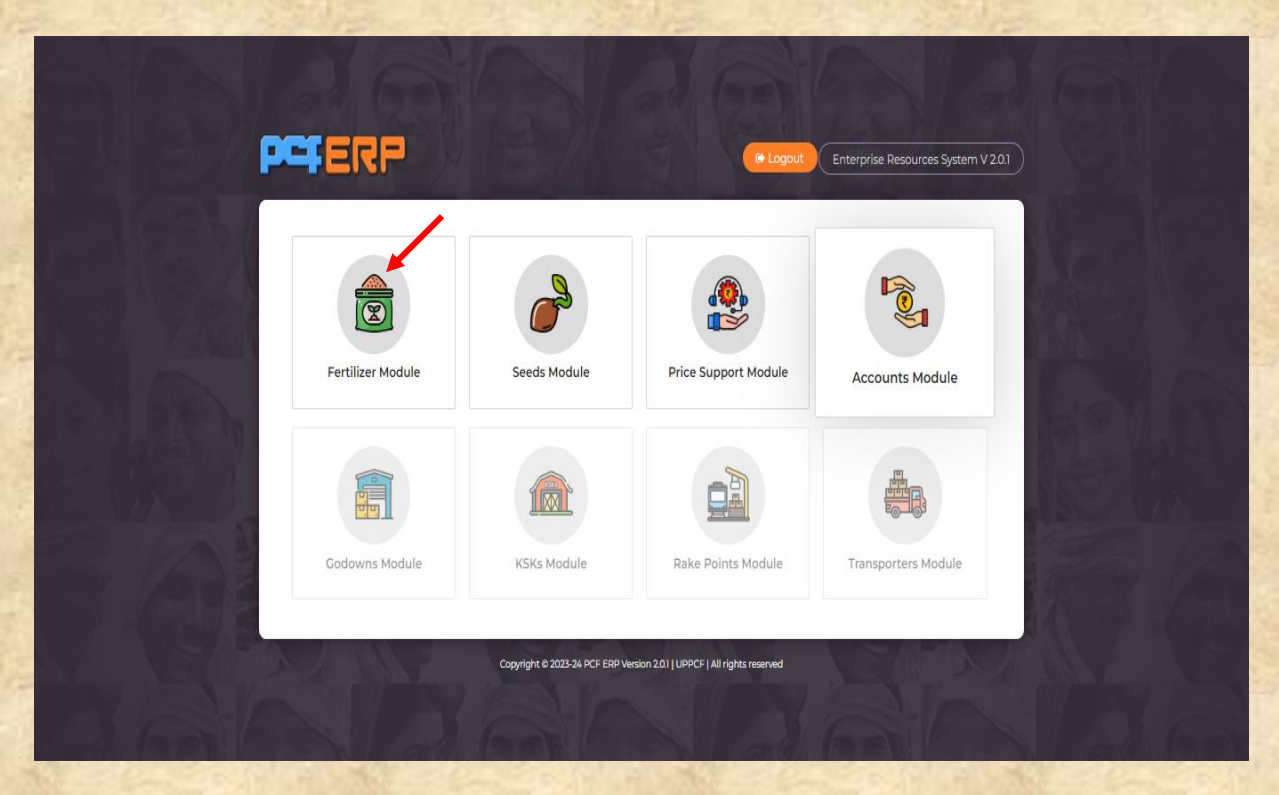

2. फ़र्टिलाइज़र मोड्यूल" पर क्लिक करने के पश्चात् "डैशबोर्ड" लैंडिंग पेज खुलेगा | आगे की गशर्शिशधयोंके शलए **मेनूबार** में **"जिस्ट्रिक्ट"** पि स्तिक किें|

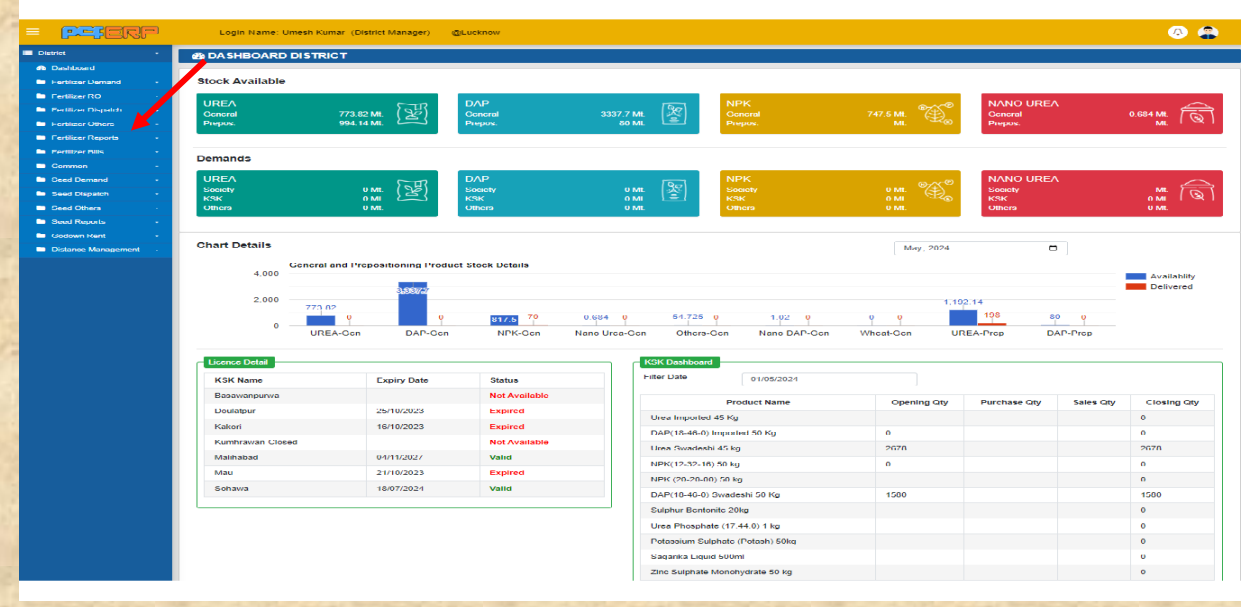

### **Fertilizer Reports: -** र्िस्तरिक्ट पर स्तिक करनेके पश्चात **"फ़जटिलाइज़र ररपोटटिस"** के ऑप्शन पे निम्ननलिखित Menu's खुलेंगे जो की सभी रिपोर्ट्स नीचे दिए गए निर्देशों के पालन से**"Generate"** होगी करे: -

- **Stock Movement**
- DGR General
- DGR Prepositioning
- DPR General
- DPR Prepositioning
- DPR For KSK's
- **MPR 1 For KSK**
- **MPR 2 For KSK**
- MPR 3 For KSK
- MPR 4 For KSK
- KSK Ledger Report
- Stock Register Prepositioning
- Stock Register General
- 36 Column Register
- Rake Point Stock
- Stock in Rail Missing
- Stock in Road Missing
- Stock Godown Wise
- Stock Campus Wise
- Stock Product Wise
- **RKVY Ledger**
- RKVY Report

A) Stock Movement: - इस रिपोर्ट में जो भी प्रोडक्ट सोसाइटी/ कृ0स0के/ एवं अन्य किसी भी संस्था को स्टॉक जाता है तो इस रिपोर्ट में दिखाई देता है नीचे दिए गये निर्देशों का पालन करें| Stock Movement मेंएं टि ी करनेहेतु**"Search"**र्संबल पर स्तिक करें|

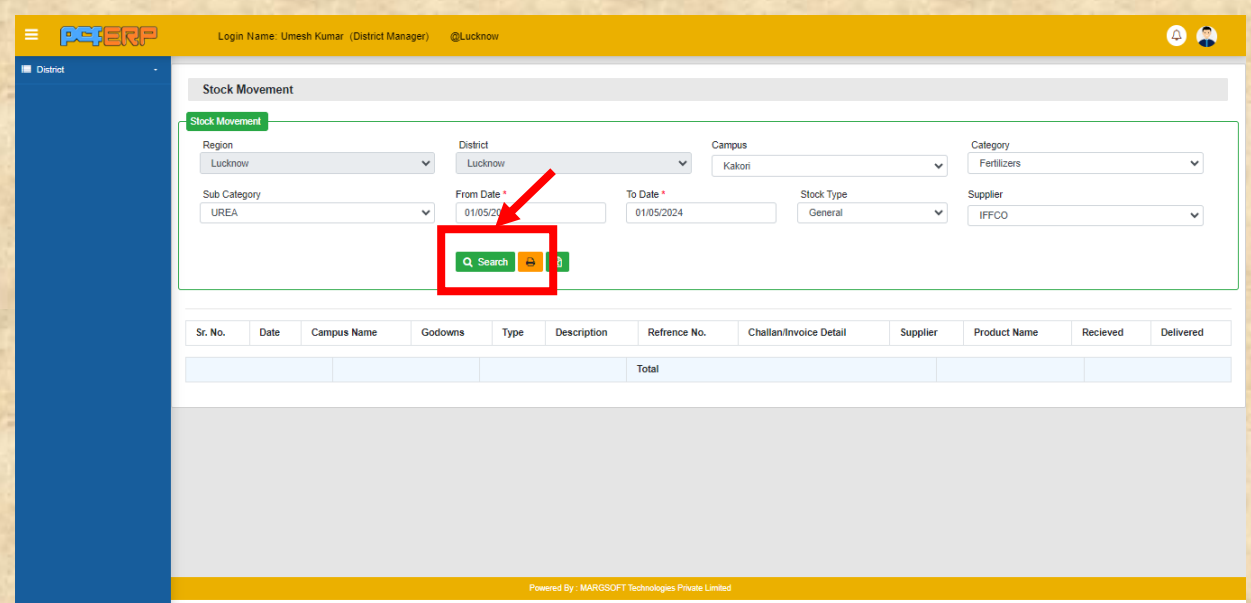

**B) DGR General: -** DGR General ररपोटिमेंसमि प्रशिशियत किनेके पश्चतर््**"Generate"** बटन पर क्लिक करें |

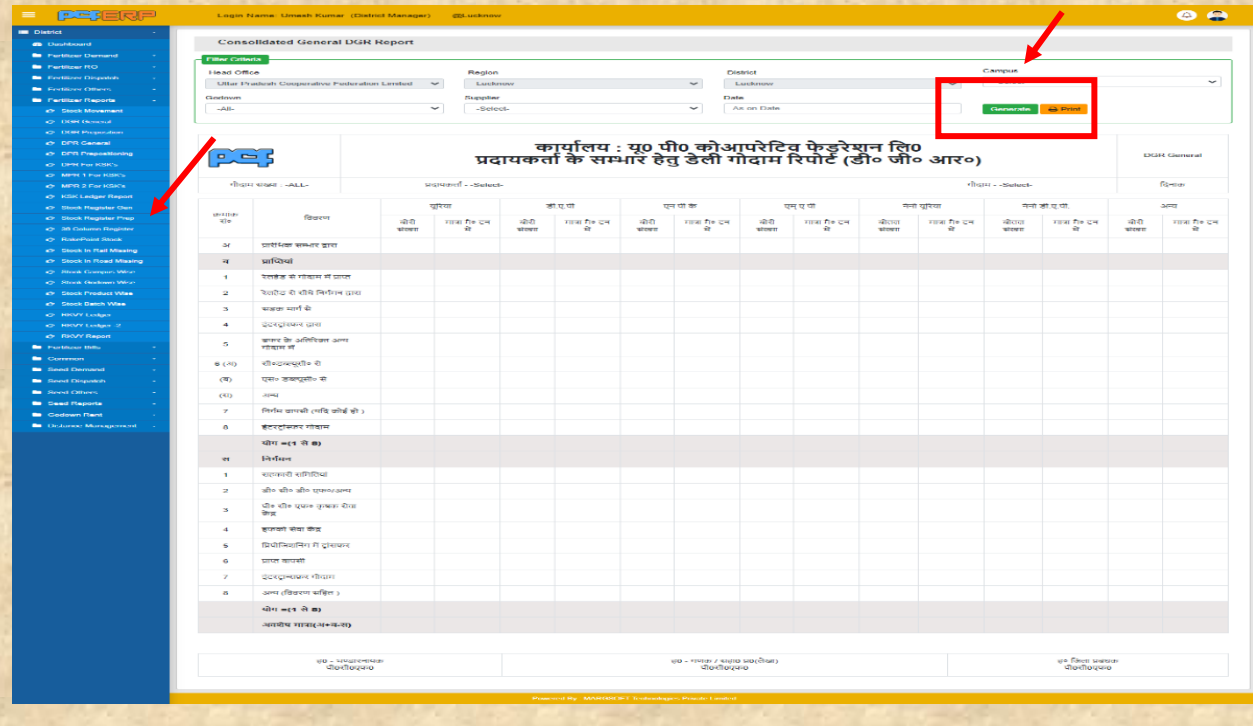

**C) DPR General: -** DPR General ररपोटिमें**"Data"** को लॉक करनेकेर्लए **"Add"** बटन पर क्लिक करें |

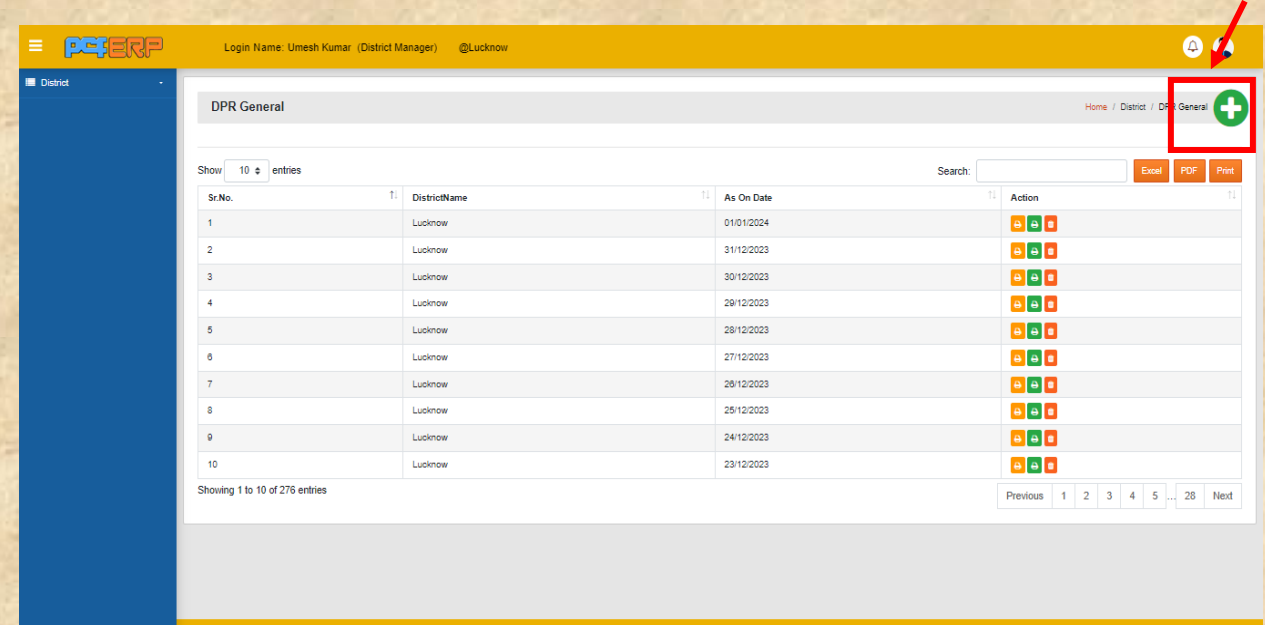

र्थत समि प्रशिशियत किनेके पश्चतर््ड्तटत को सेि किनेहेर्ु**"Generate"** बटन पि पि स्तिक किें।

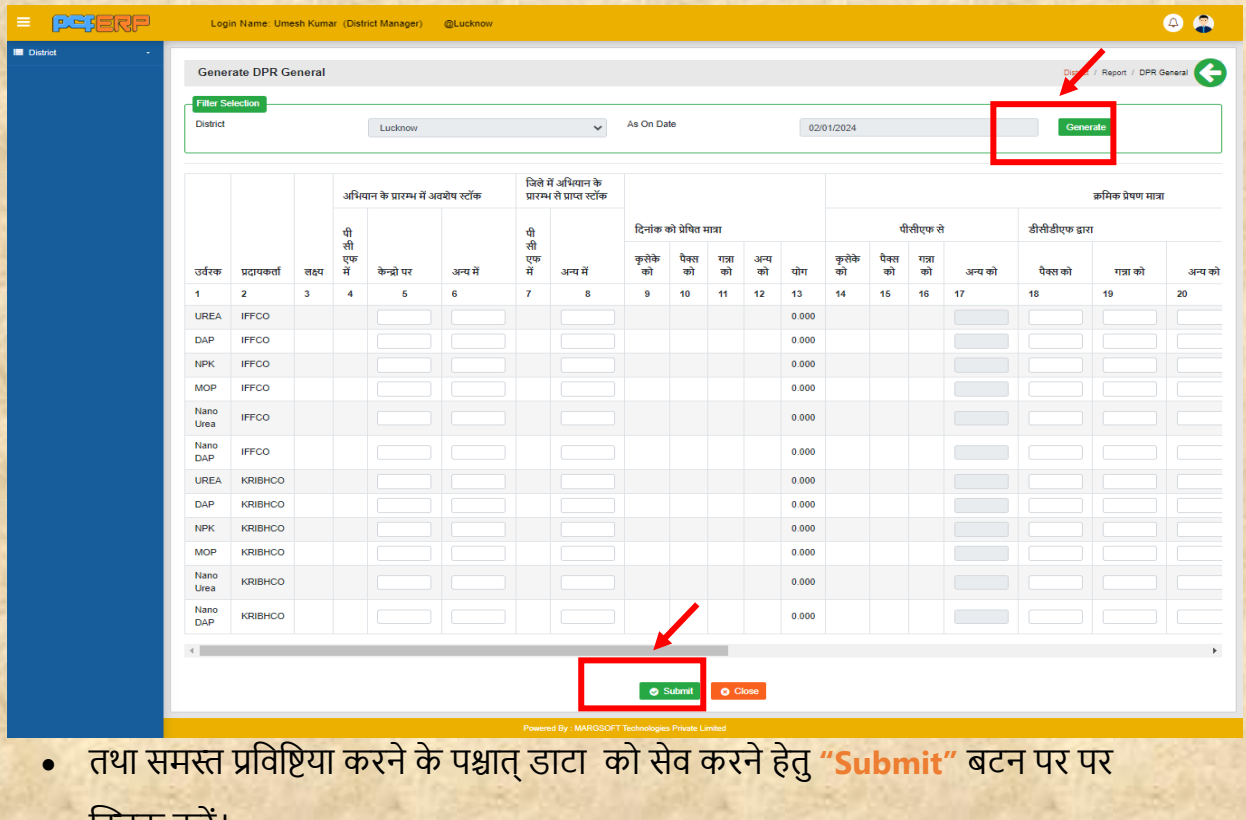

स्तिक किें।

**D) DPR for KSK:** - KSK प्रभारी अपनेलॉर्गन सेिाटा को लॉक करतेहैउसकी ररपोटिहम र्िस्तरिक्ट की लॉर्गन मेंदेिनेके र्लए "**Add"** बटन पि स्तिक किें|

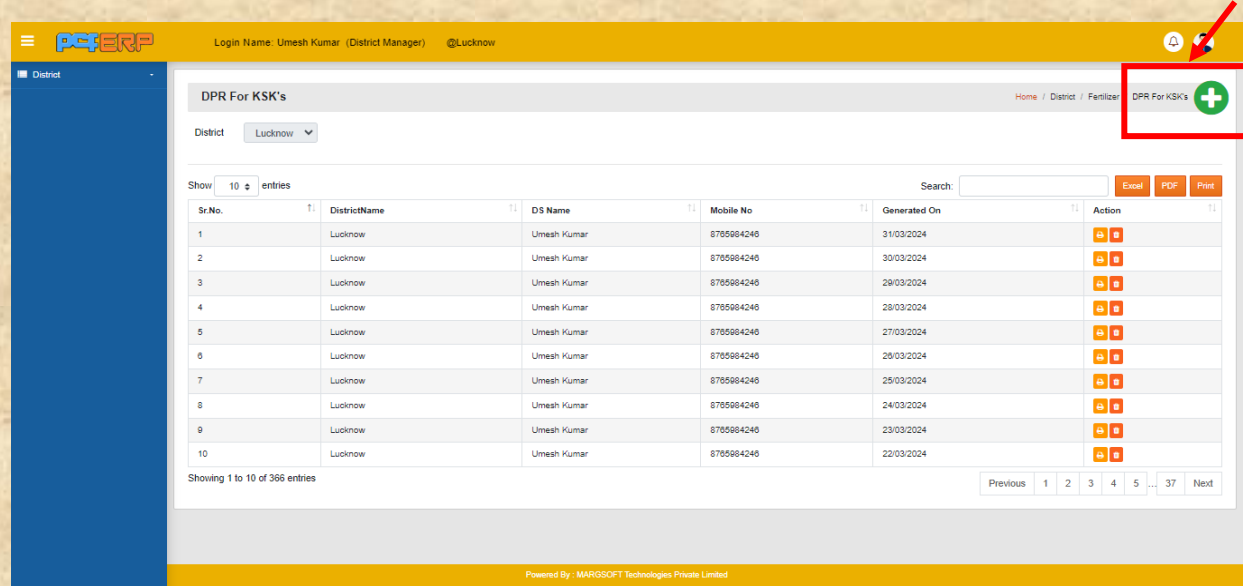

• समि प्रशिशियत किनेके पश्चतर््"**Search"** बटन पि स्तिक किें। र्थत ड्तटत को सेि किने हेर्ु**"Generate"** बटन पि स्तिक किें।

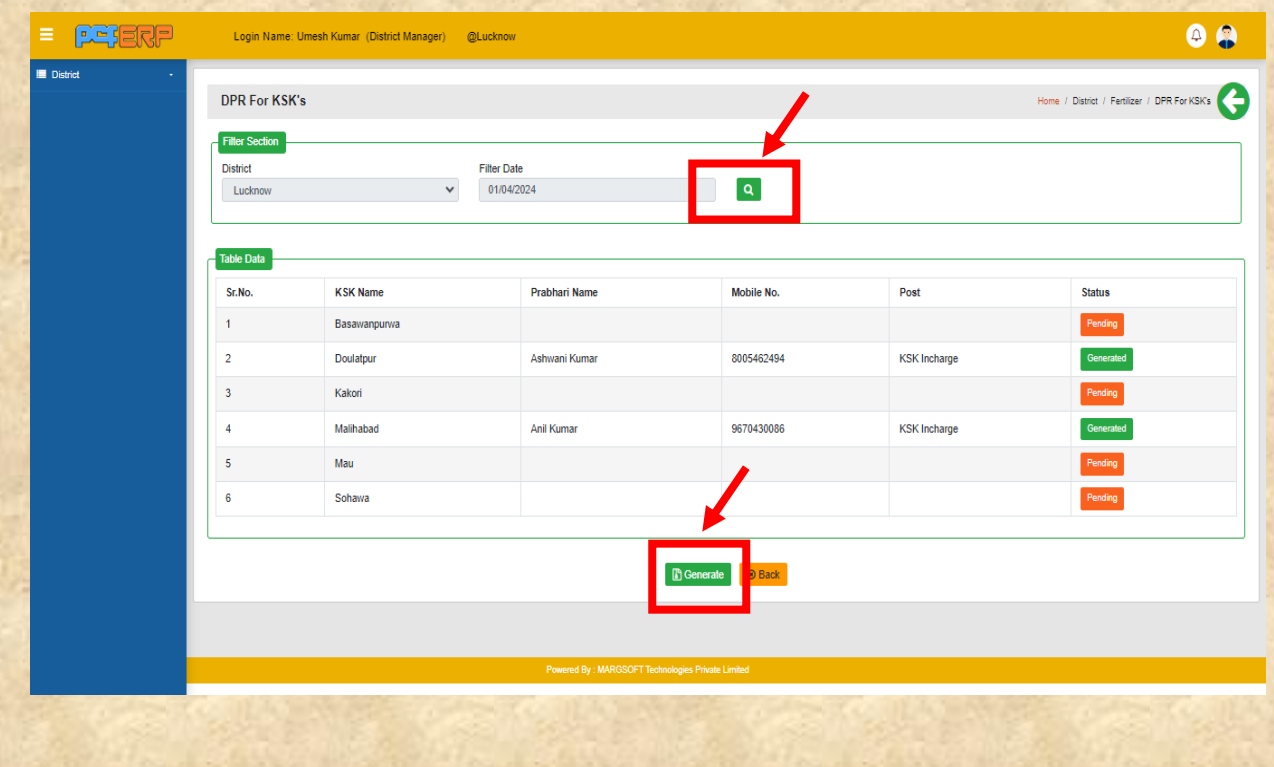

#### **"From Date" "Select"** किें।  $=$   $P = F R P$  $\bullet$ Login Name: Umesh Kumar (District Manager) @Lucknow **Cash Flow Report** ime / KSK / Cash Flow Report District To Date **KSK Name** rom Date Lucknow 01/05/202 01/05/2024 Kakori क्षेत्रीय कार्यालय : यू० पी० कोआपरेटिव फेडरेशन लि०<br>कैश स्टेटमेंट रिपोर्ट <u>pêj</u> जनपद का नाम LUCKNOW कृषक सेवा केंद्र का नाम KAKORI 01/05/2024 दिनांक से 01/05/2024 दिनांक तक Sr. No. Source Date **Ledger Desc Transaction No Cash Debit Cash Credit Cash Balance Bank Debit Bank Credit Bank Balance** Cas Ran Credit Source Date Ledger Desc. **Debit** Balance Debit Credit Sr. No **Transaction No.** Balance 01/05/2024 Opening Opening 5045481.90  $0.00$ 5045481.90 1559599.87  $0.00$ 1559599.87  $\mathbf{A}^{\dagger}$ 5045481.90  $0.00$ 1559599.87 Grand Total  $0.00$

**पीसीएफ-ईआरपी का यूजर मैनुअल-Fertilizer Reports**

**E) MPR for KSK: -**इस ररपोटिमेंमार्सक Sale Amount को देिनेके र्लए **"To Date"**/

**F) 36 Column Reports: -** 36 Column ररपोटि मेंमाह का रॉक देिने के र्लए **"Generate"** बटन पि स्तिक किें।

#### PERRE Login Name: Umesh Kumar (District Manager) @Lucknow  $\bullet$ 36 Column Report  $0.044$ Filter Criteria Head Office  $AII$ Uttar Pradesh Cooperative Federation Limited v Luck  $\ddot{\phantom{0}}$ Luckr **Product Name**  $\overline{a}$ **All** UTTAR PRADESH CO-OPERATIVE FEDERATION LIMITED<br>FERT. DISPATCH ACKNOWLEDGEMENT RECEIPT & PAYMENTS TO SUPPLIERS REGISTER 한학 FERT MOVEMENT REGISTER NAME OF FERTILIZERS: All NAME OF MONTH: January-2001 NAME OF SUPPLIER : AIL Head Office : Head Office Regional Name : Lucknow **District Name: Lucknow** Details Of release<br>order received from<br>supplier Details of return of acknowledgement<br>challan through<br>Godown Keeper Details Of Adhikar Patra/Cheo Details Of Stock Dispatched to sale points Details of submi Date on<br>which<br>credit<br>provided<br>by bank Details of submiss<br>cheques Short Name Challe Dispatch Dispatch<br>Qty as<br>per DGR<br>In Mt. Qty.  $\frac{1}{\text{of}}$ Qty Qty. rece District<br>Name sale<br>points Truck<br>No. supplier<br>account In<br>Mt. In<br>Mt. qty. In<br>Mt. In<br>Mt. Sr.<br>No. Date NO. Date NO. Date Amount  $\overline{4}$  $\overline{9}$  $\frac{1}{10}$ 11  $\frac{1}{12}$  $\frac{1}{13}$  $\frac{1}{14}$  $\frac{1}{15}$  $\frac{1}{17}$  $\frac{1}{19}$  $\overline{2}$ **18**  $\overline{22}$  $\overline{24}$  $25$  $\overline{20}$  $\overline{21}$ 23

#### **G) Stock in Rail Missing:** इस ररपोटिमेंजो भी रॉक रेल सेगोदाम मेंजाता हैया उसमे रॉक र्मर्संग हैतो यहााँसे**"Search"** बटन पि स्तिक किें।

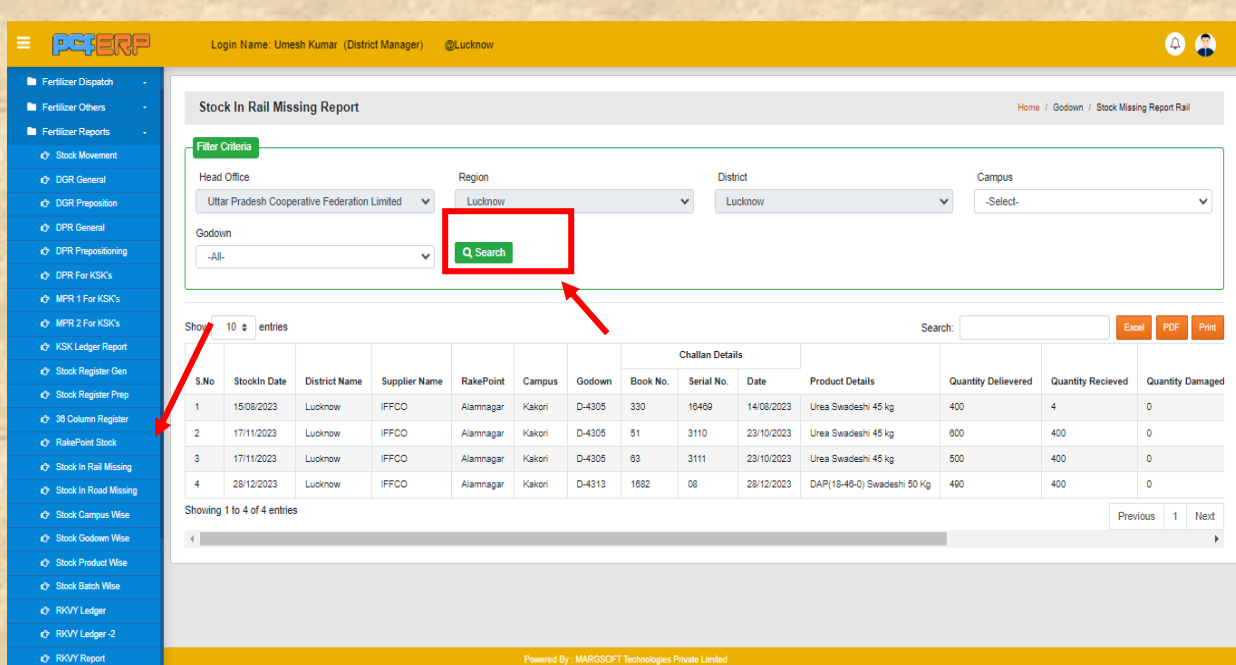

H) RKVY Ledger Reports: प्रविष्टिया करने के पश्चात् "Add" बटन पर क्लिक करें तथा समस्त प्रविष्टिया करने के पश्चात् डाटा को सेव करने हेतु "Submit" बटन पर पर क्लिक किें।

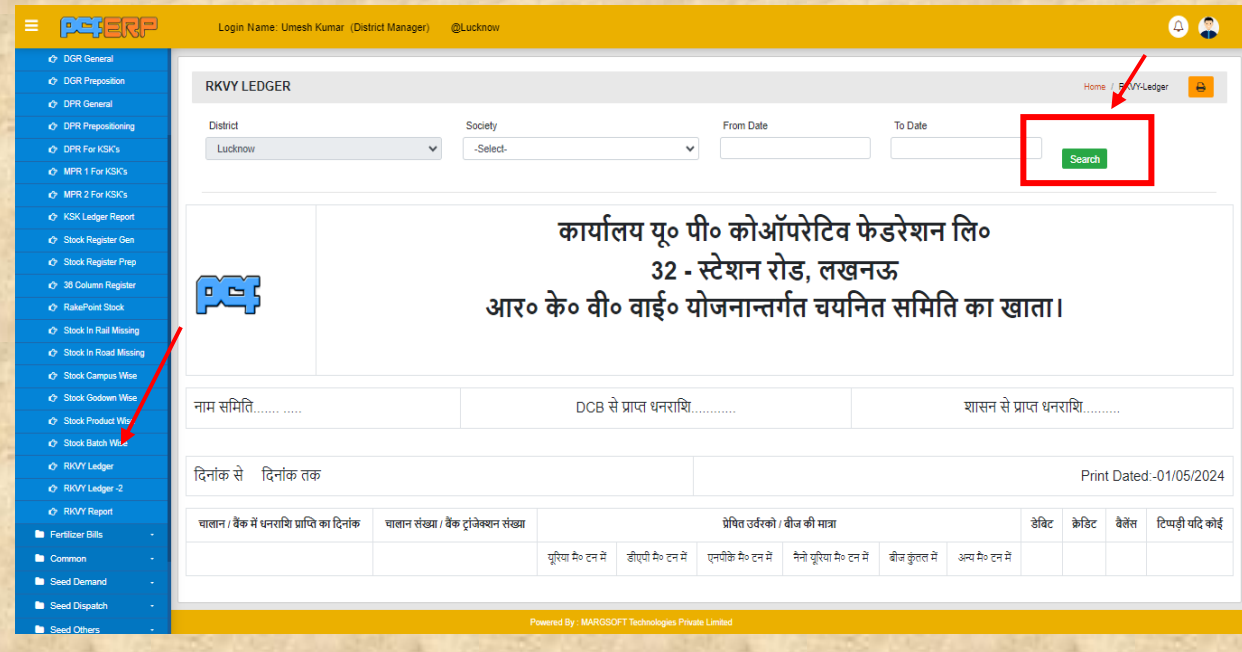